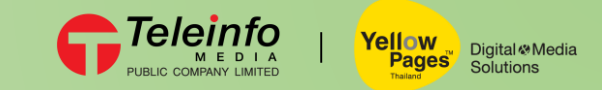

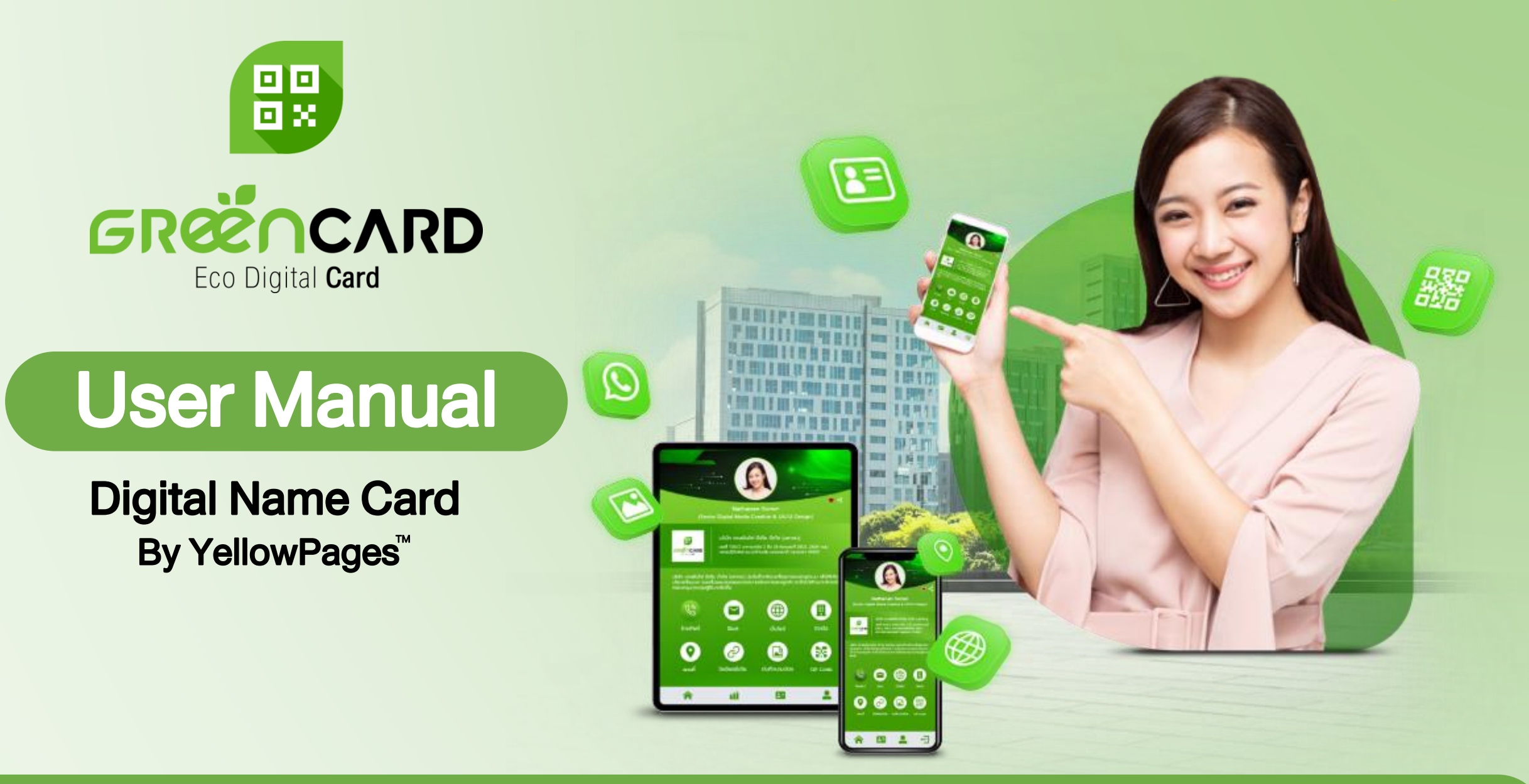

# Login with link sent via email

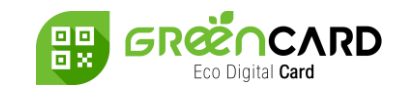

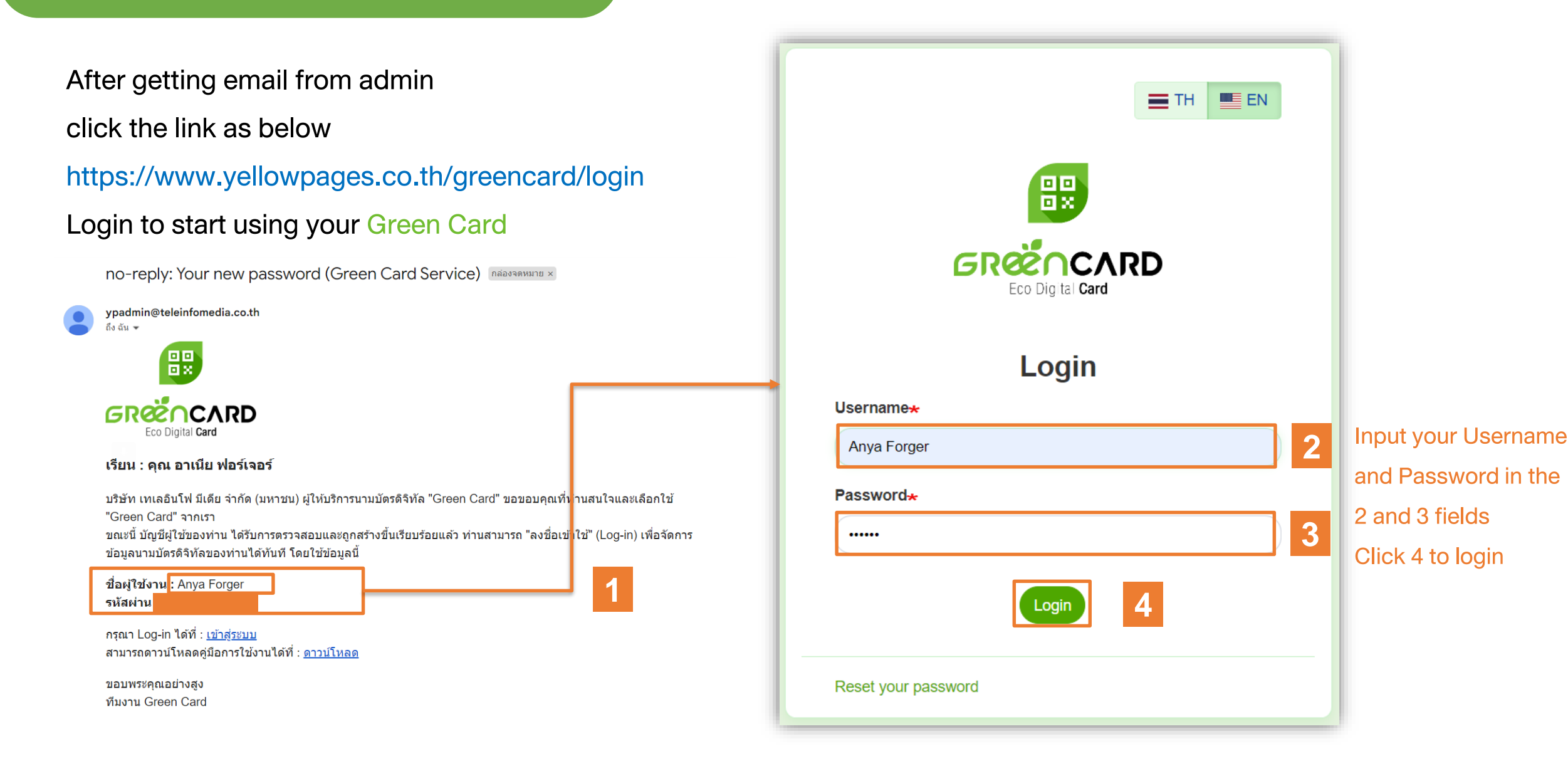

Classification: Internal

# Login via ww.yellowpages.co.th

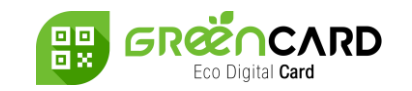

#### Input Username / Password received from admin and login

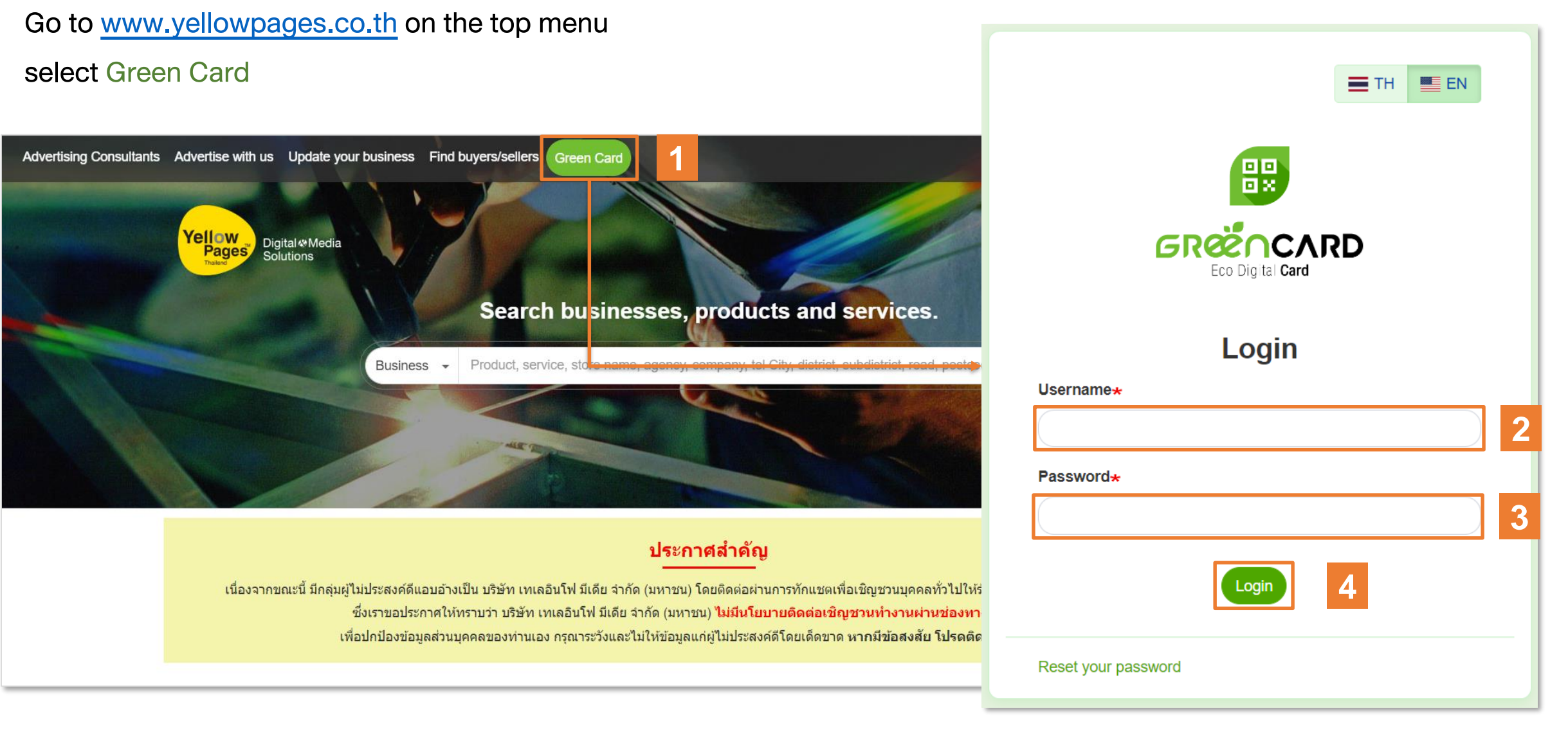

# Homepage(for Green Card owner)

- After "Login" the page will redirect to your homepage
- Select "Digital Name Card" to get access to your Green Card Overview

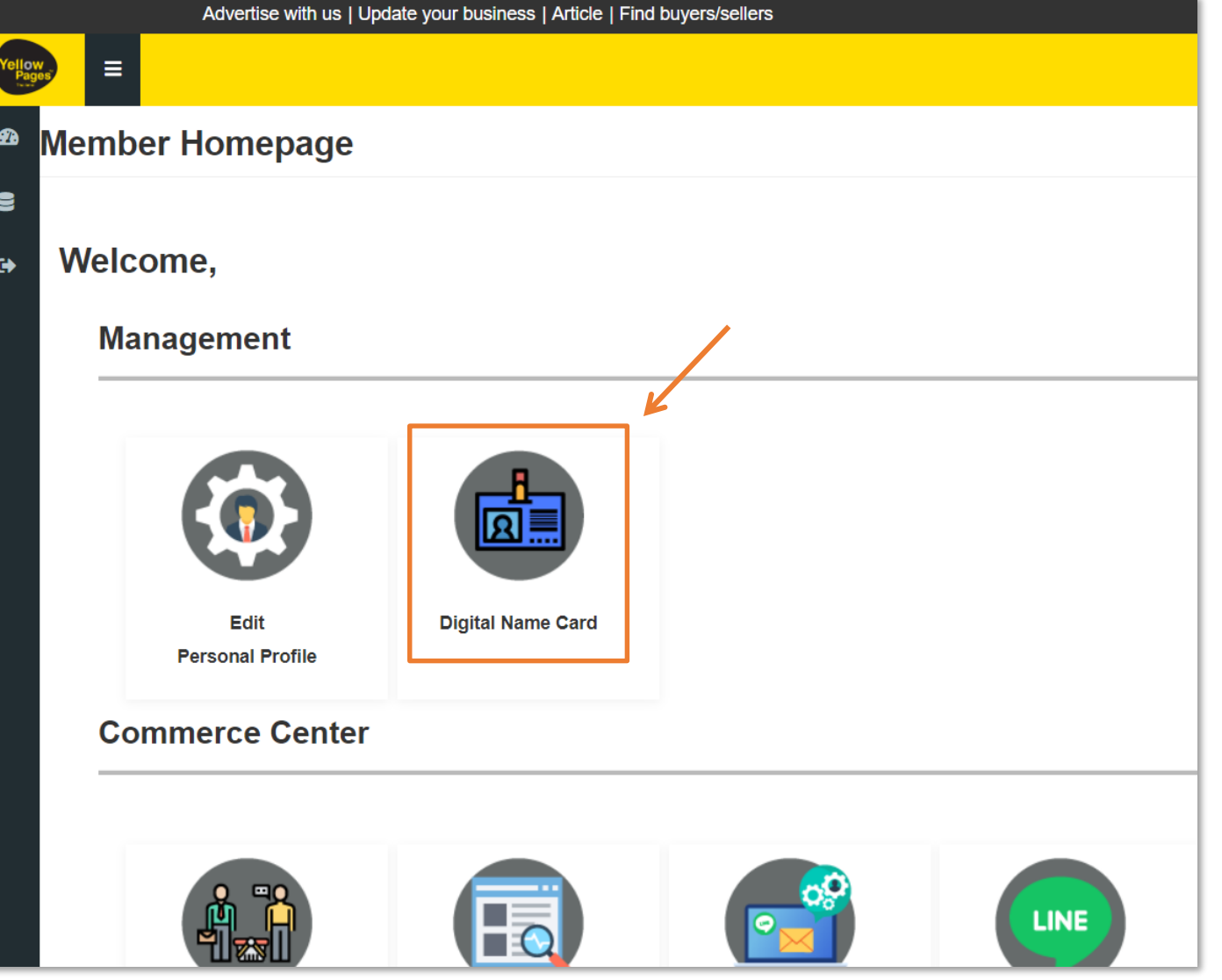

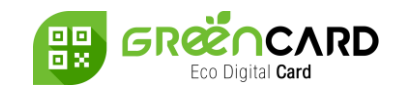

**IRD** 

ान अ

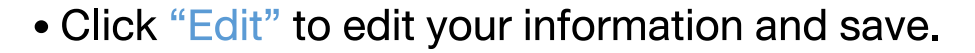

- Click "View" to view your Green Card. (after published)
- Click "Preview" to review your Green Card before publish. (Button will be available when the card is

Disable)

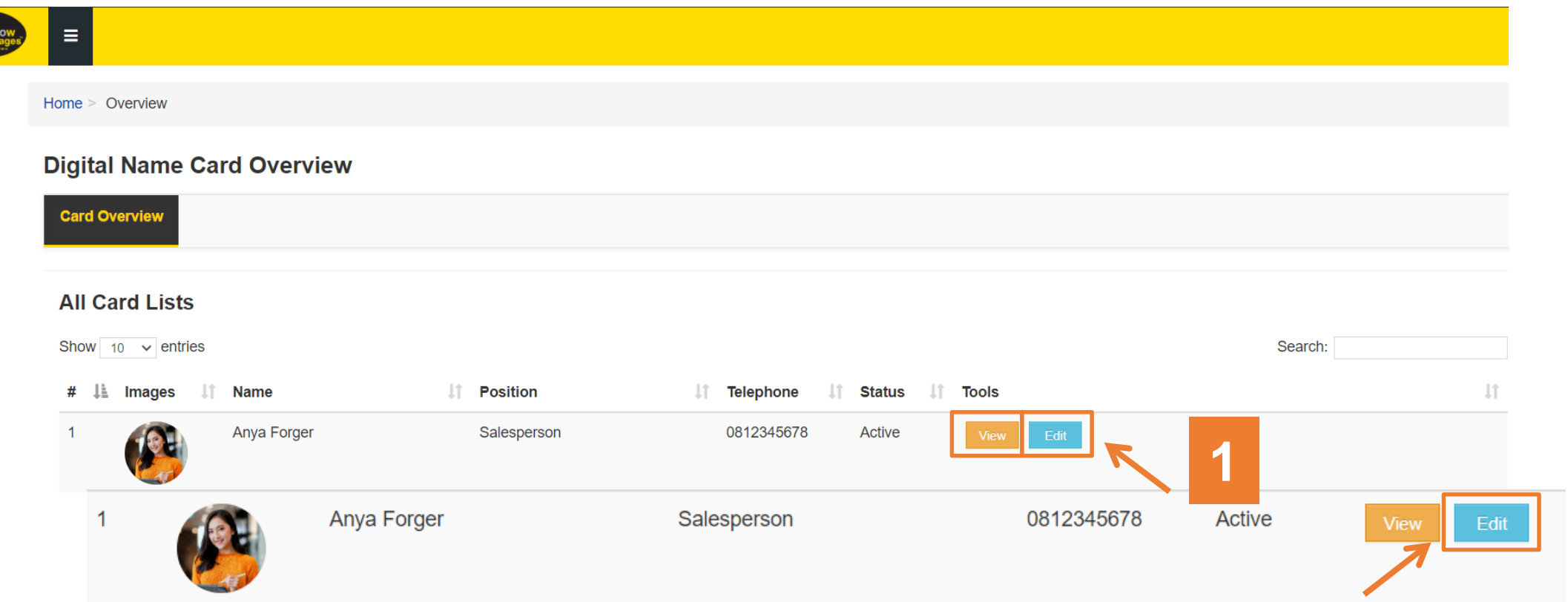

Classification: Internal

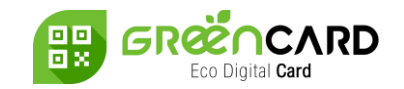

• You can input your information in each "Info Tabs" and click "Save"

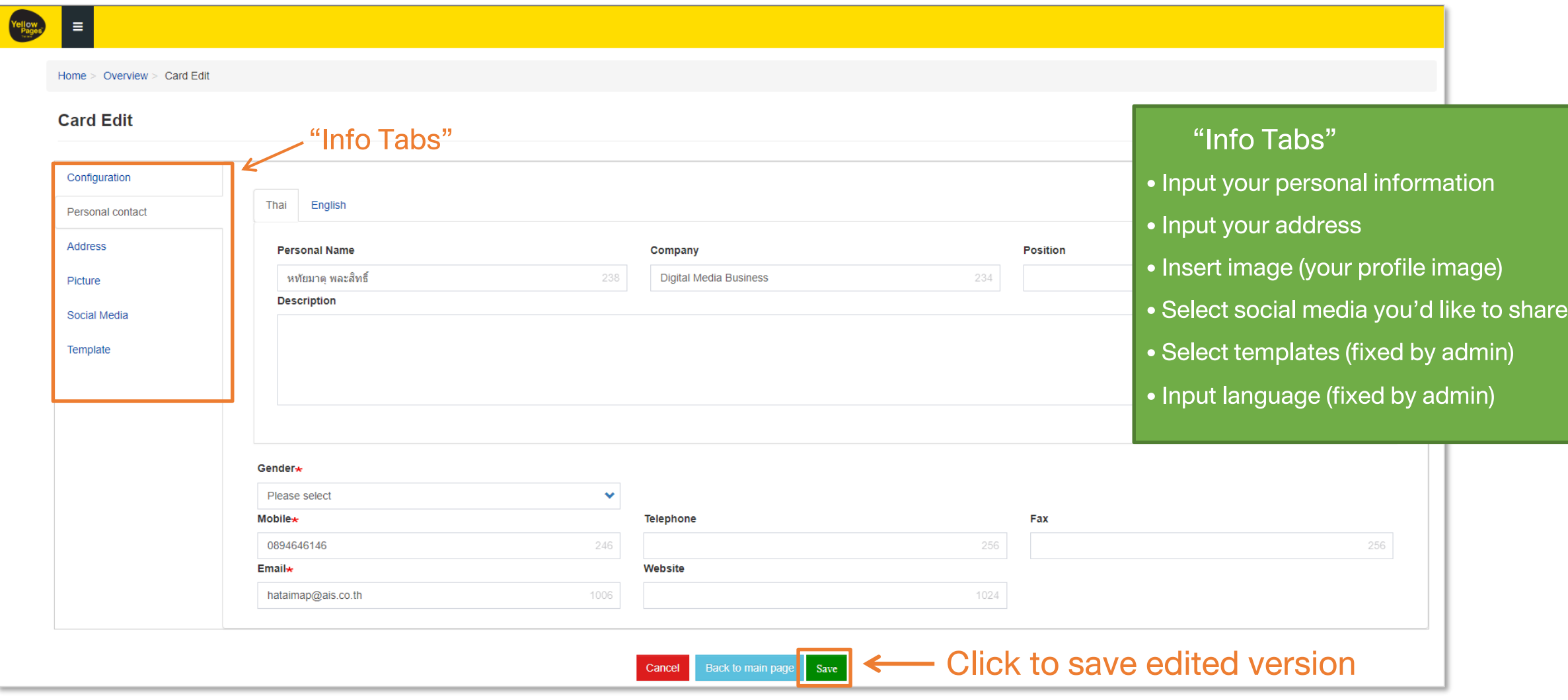

### Consent & Publish

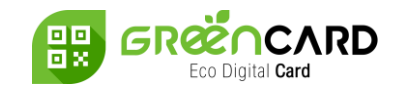

- Navigate to "Terms and Conditions" in Configuration menu, and check the box to give consent
- Choose to "Enable" your Green Card once you've filled in all the information or "Disable" if not ready to make your Green Card live
- Click "Save"

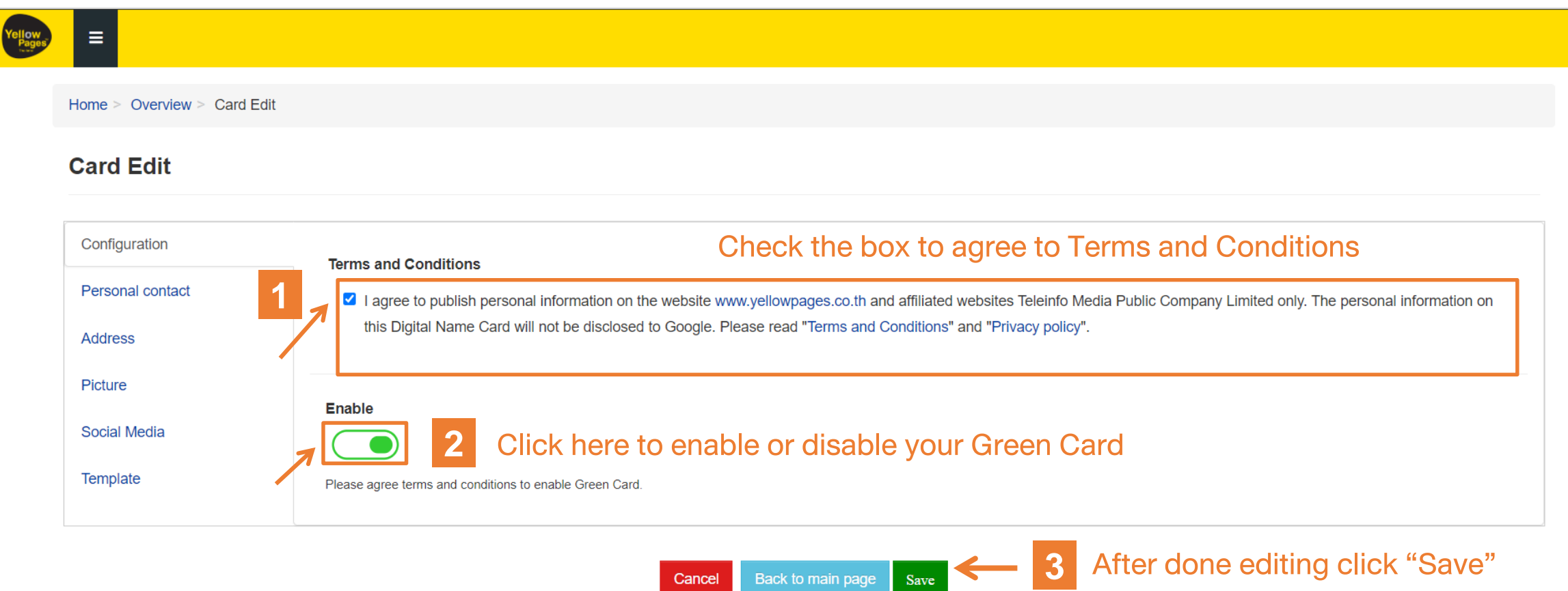

# Scan QR Code and Save to Phone

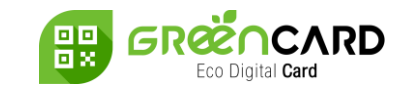

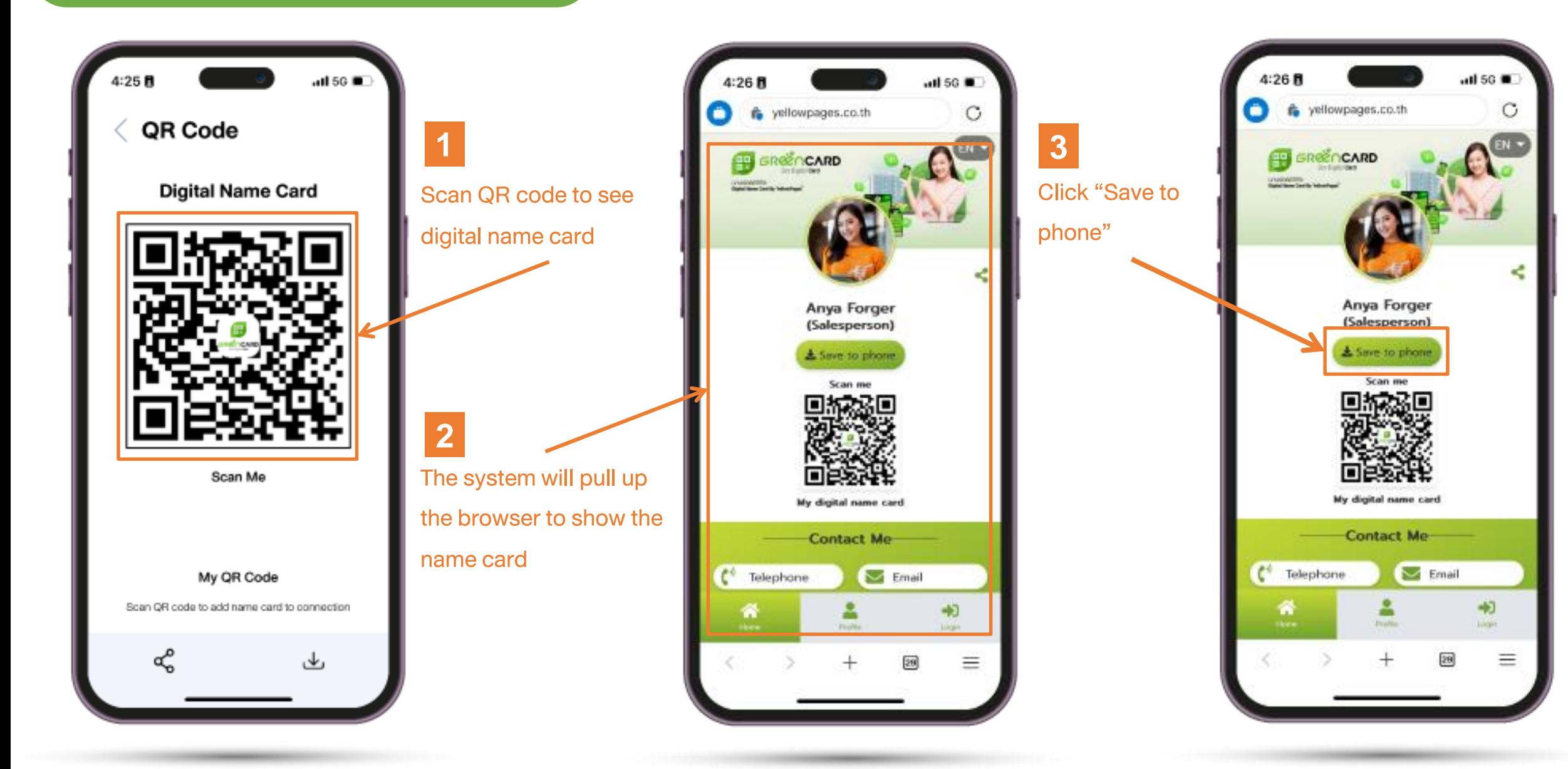

# Scan QR Code and Save to Phone

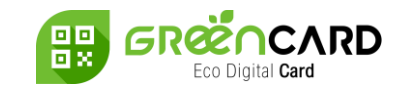

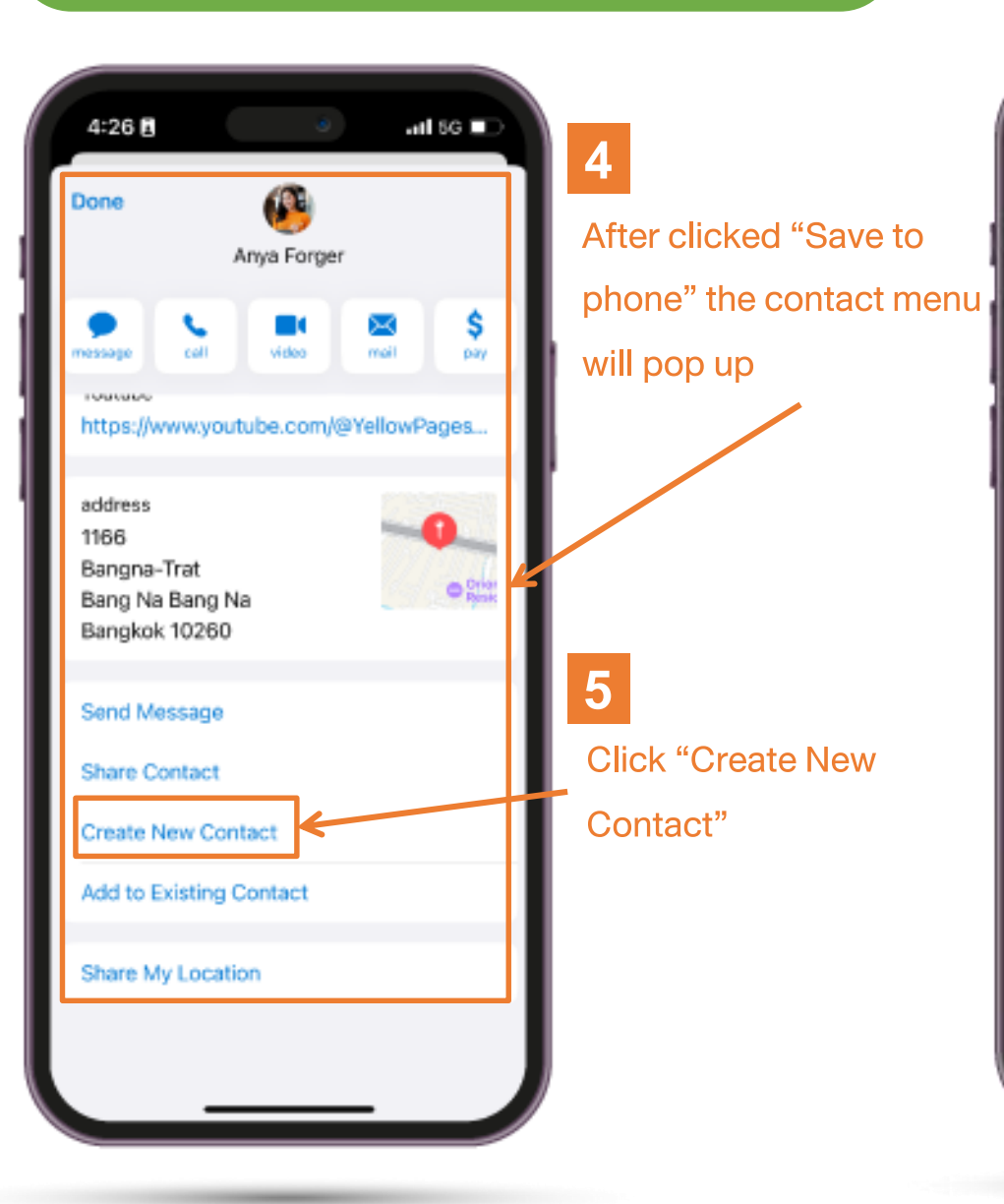

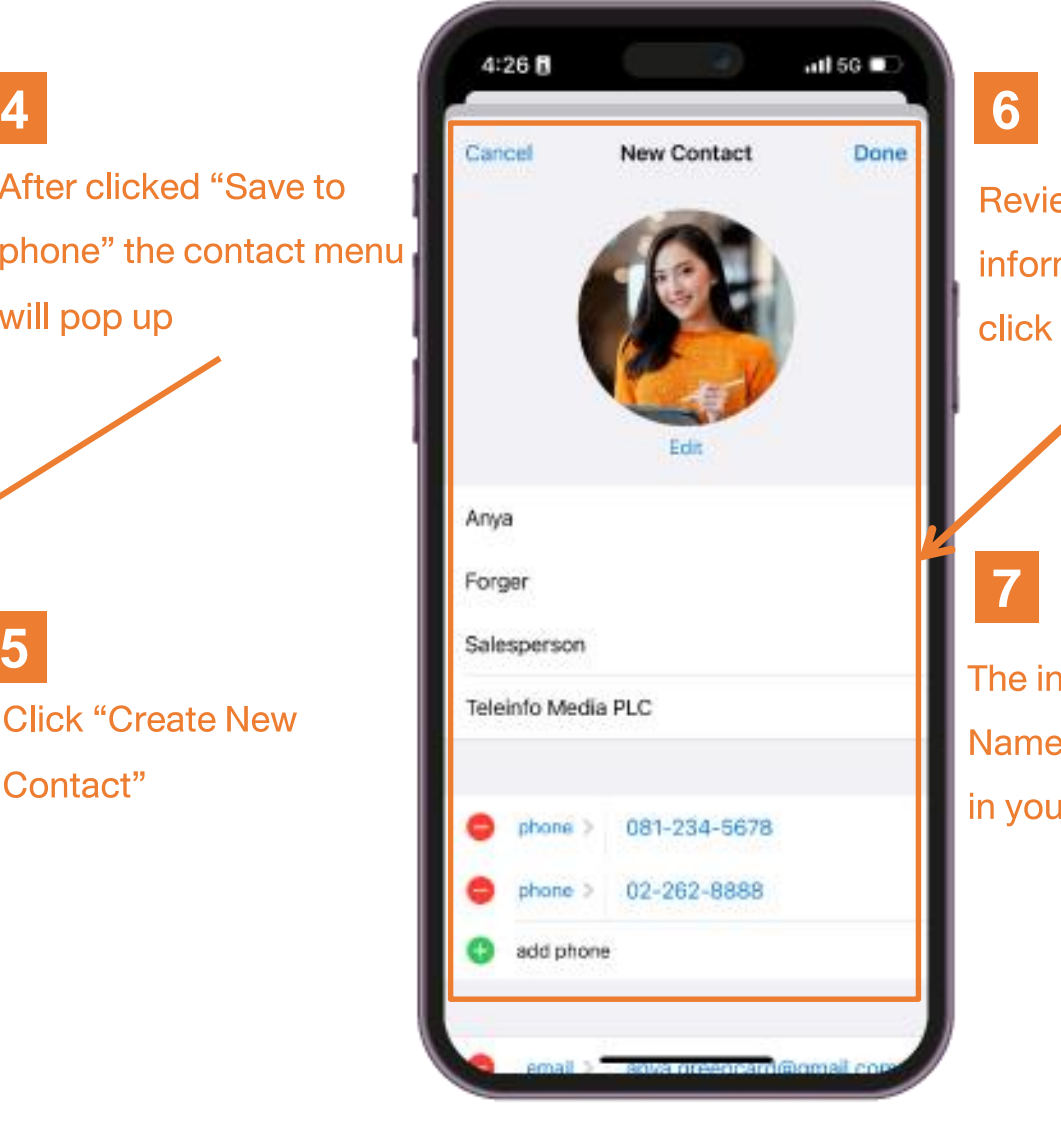

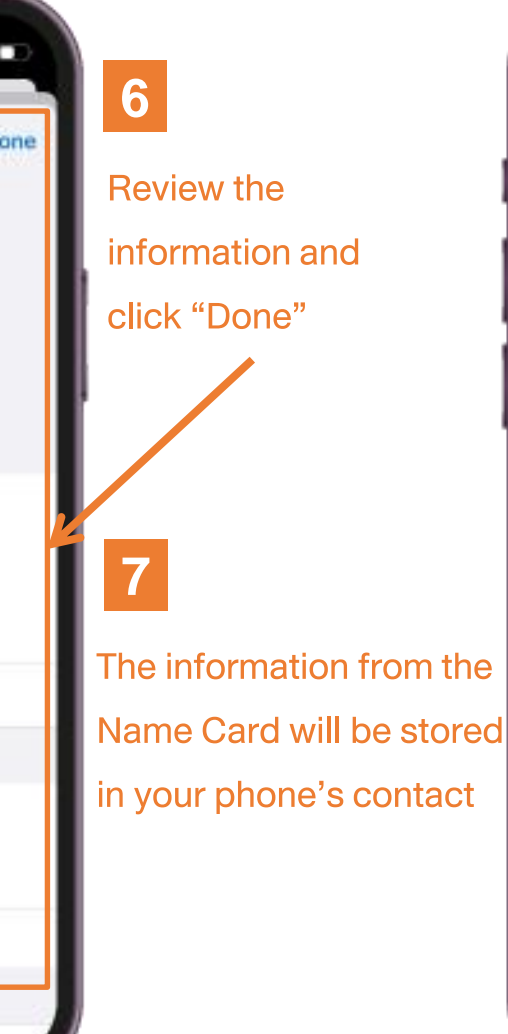

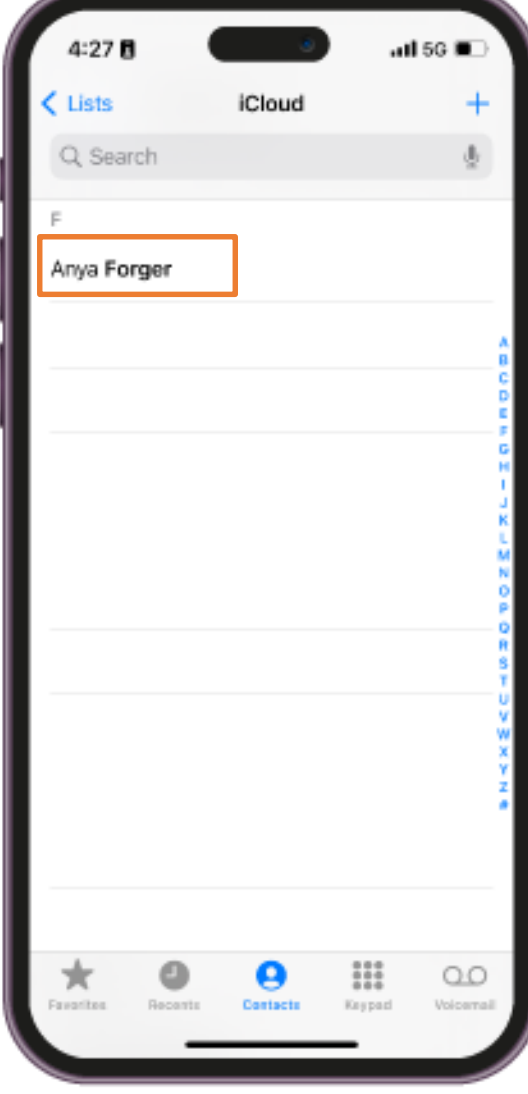

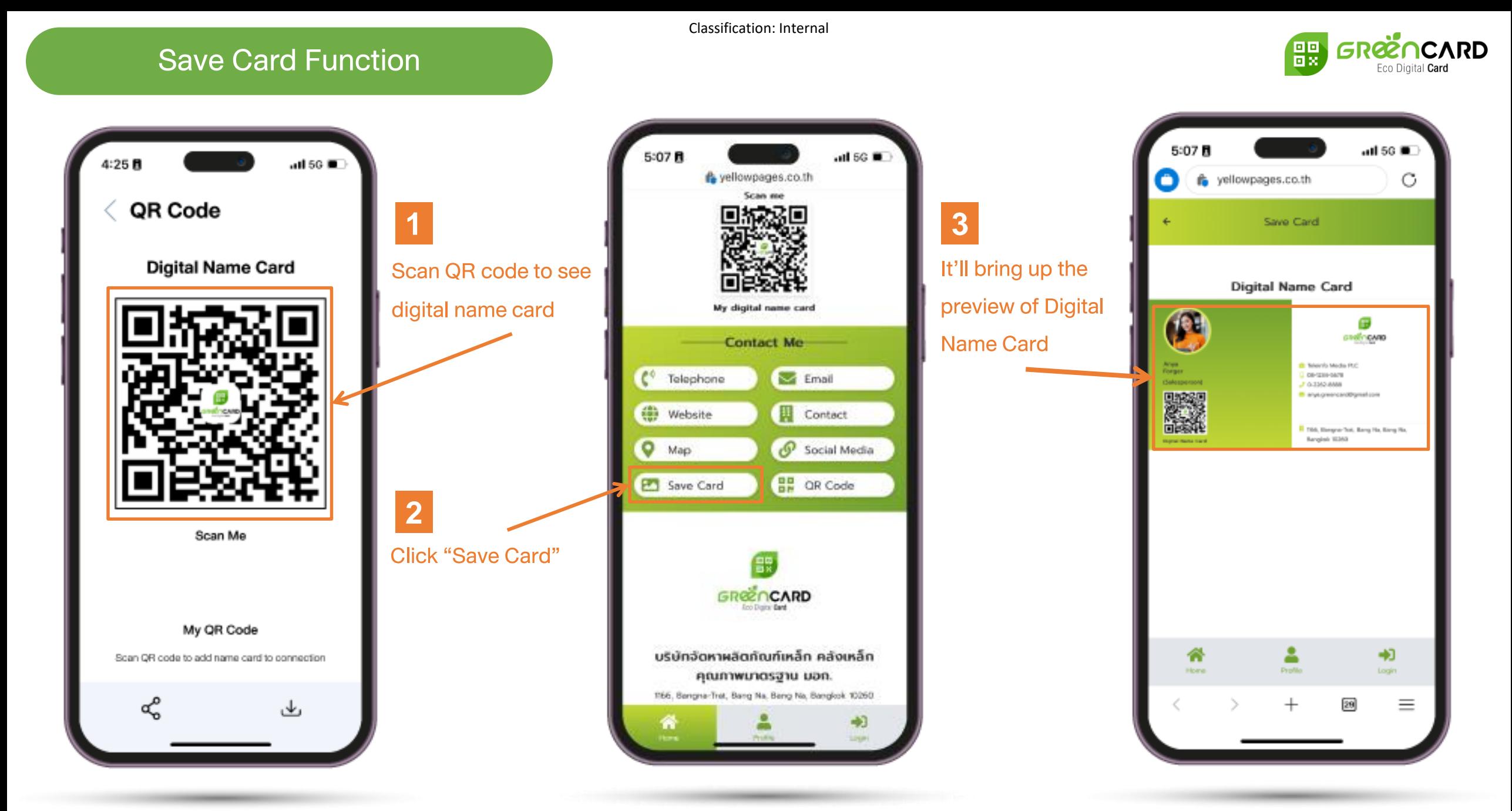

## Save Card Function

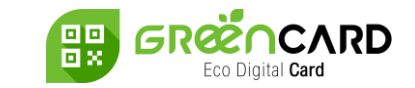

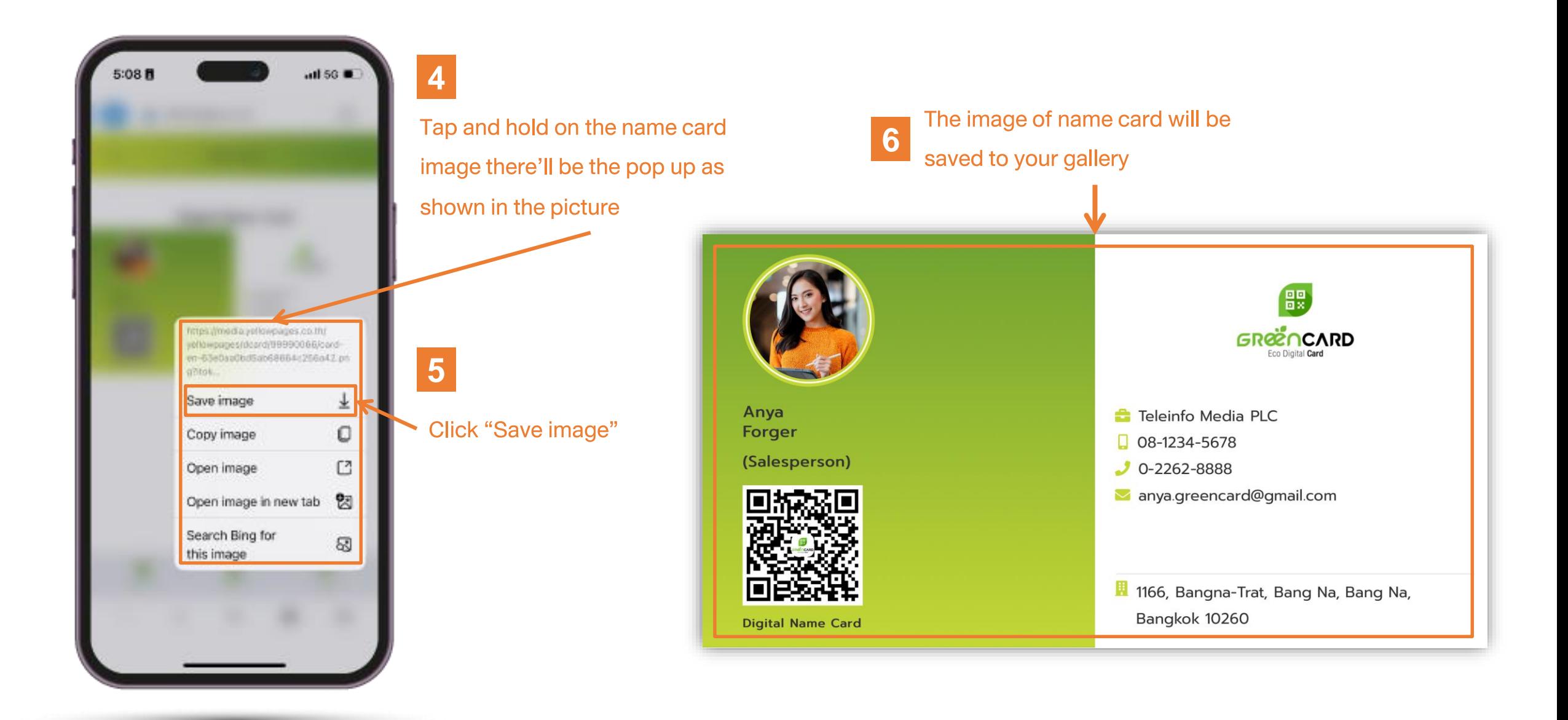

# Team Support: info@teleinfomedia.co.th

Fel. 02-262-8855

THANK YOU

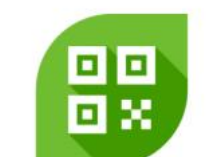

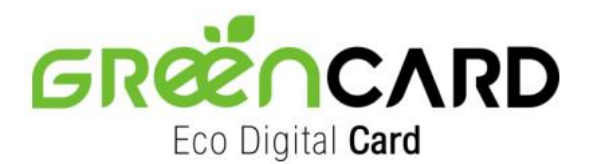

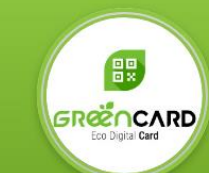

แจ้งปัญหาการใช้งาน Green Card (Operation Support)

**Digital Media Business** 

Tel.: 0-2262-8855 Email: info@teleinfomedia.co.th

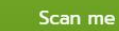

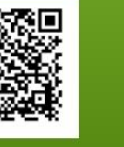